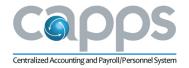

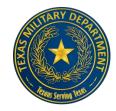

# **CAPPS Personal & Payroll Info Quickstart**

Follow these procedures to check and update your personal and payroll information in the CAPPS system.

**Note:** If this is your *first* experience with the system, please start at the top and go through all the procedures. At any time, simply click on the link to find the needed procedures:

<u>View and Update My Personal Information - eProfile</u>

**Example - Edit Your Address** 

View and Update My Payroll Information – ePay

Direct Deposit
W-4 Tax Information
W-2 Consent and Access
Voluntary or Charitable Deductions
View/Print Earnings Statement

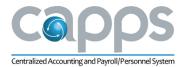

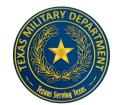

## View and Update My Personal Information - eProfile

- 1. Access CAPPS.
- 2. Click My Profile.

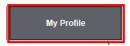

3. Click View My Personal Information.

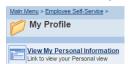

The personal Information Summary appears listing the following:

- Name Change requires HR approval
- Phone Numbers
- Emergency Contacts
- Email Addresses
- Information Release Indicator- Employees cannot change this
- Disability Indicator (voluntary only) Meet with HR to discuss disability issues.
- Employee Information Contact HR for any changes

**Note**: Most sections contain a check mark indicating the employee's Preferred or Primary information.

- 4. Scan through your current systems information to verify everything is correct.
- 5. To change any value click the **Change** bar associated with that item.

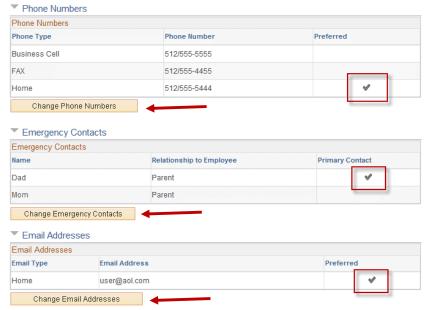

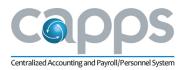

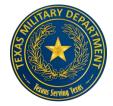

**Note:** You may also edit your personal information directly from the **My Profile** page rather than viewing your full personal information.

### Example - Edit Your Address

1. With the editor open click on the Change as of date

#### **Edit Mailing Address**

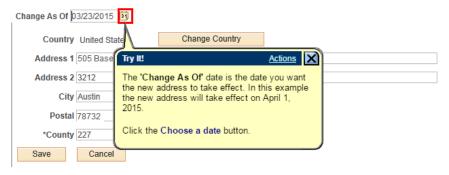

2. Use the dropdown to select your month and day.

**Note**: if you select a month a day in the future, both current and future entries will display for your address.

- 3. Update your address, zip code, and county in the fields provided.
- 4. Click the **Save** and then the **OK** buttons.

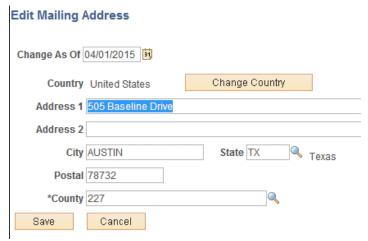

Note: You may change most of your other personal information in the same manner as this example. For name changes, contact HR.

**Note**: Click **Home** to go back to the top level-landing page.

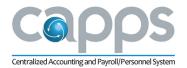

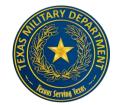

## View and Update My Payroll Information – ePay

Click the **My Pay** button to view and manage various aspect of your payroll related information. Note: you may also click Employee Self-Service>My Pay on any page.

You should view and update the following upon first accessing the system:

- Direct Deposit
- W-4 Tax information
- Deductions- Voluntary, Non-Benefits
- Set your consent to receiving W-2 electronically

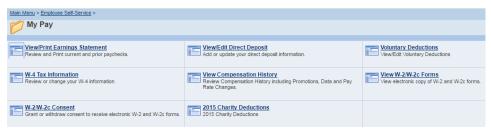

### **Direct Deposit**

- 1. Access the CAPPS system.
- 2. If already in the system, click Home.
- 3. Click the My Pay button.
- 4. Click the View/Edit Direct Deposit link.
- 5. The current Direct Deposit information displays.

**Note**: CAPPS only allows *one* direct deposit account.

- 6. To view Direct Deposit details, click the Account Type link.
- 7. Click the Return to Direct Deposit link.
- 8. To change your Direct Deposit information, click the Edit button.

#### **Direct Deposit**

Employee AAA

Review, add or update your direct deposit information.

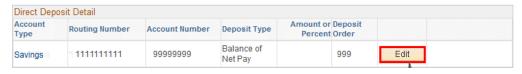

- 9. If you know the Routing Number, you can type it directly in the box.
- 10. If you do not know the Routing Number, you can use the Look Up Glass to locate your bank's Routing Number.
- 11. Click in the Account Number field.
- 12. Enter the new Bank Account Number into the Account Number field.
- 13. Click on the drop down arrow to select **Checking or Savings**.
- 14. In the International ACH Bank Account box click NO.
  - -Clicking Yes will stop your dirct deposit and you must contact the Payroll Department to reactivate.

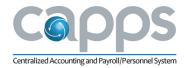

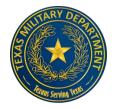

- 15. Check the Authorization box.
- 16. To accept the change, click the **Submit** button.

Note: To ensure changes to your Direct Deposit account will be processed in time for your next paycheck, changes need to be entered no later than the 7th day of the month. If you make changes after the 7th day, you could potentially receive a check. If you have any questions related to Direct Deposit, contact the Payroll department.

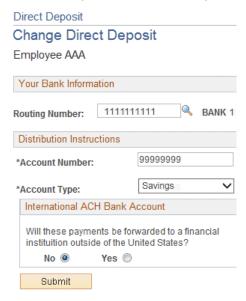

#### W-4 Tax Information

- 1. Access the CAPPS system.
- 2. If already in the system, click Home.
- 3. Click the My Pay button.

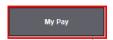

4. Click the W-4 Tax Information link.

**Note:** Before entering your W-4 tax information you should always validate that your name, social security number, and address information is correct.

- If your social security number is incorrect, contact your Human Resources office.
- If your address is incorrect, you can correct (edit) the information in My Profile/View and Update My Personal info.
- 5. Enter the total number of Allowances you are claiming in the field.
- 6. Enter the additional amount, if any, you want withheld from each paycheck in the field.
- 7. The radio buttons here allow you to select either Single or Married status.
- 8. Select the check box for 'Check here and select Single status if married but withholding at single rate.' if this is applicable for your tax withholding status.

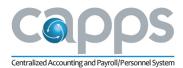

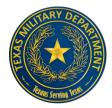

| Home Address                                                                                |                    |                                                      |       |
|---------------------------------------------------------------------------------------------|--------------------|------------------------------------------------------|-------|
| 4321 Baseline Street<br>AUSTIN, TX 78732                                                    |                    |                                                      |       |
| W-4 Tax Data                                                                                |                    |                                                      |       |
|                                                                                             |                    | Enter total number of Allowances you are claiming    | 1     |
|                                                                                             | Enter Additional A | Amount, if any, you want withheld from each paycheck | 50.00 |
| Indicate Marital Status                                                                     | Single             | Married                                              |       |
| Check here and select Single<br>Note: If married, but legally se<br>select 'Single' status. |                    |                                                      |       |
| Check here if your last name You must call 1-800-772-1213                                   |                    | shown on your social security card.                  |       |

- 9. Click the scrollbar.
- 10. For exempt status, read the conditions listed and check the box if applicable.

I claim exemption from withholding for the year 2015 and I certify that I meet BOTH of the following conditions for exemption

1. Last year I had a right to a refund of ALL Federal income tax withheld because I had NO tax liability.

2. This year I expect a refund of ALL Federal income tax withheld because I expect to have NO tax liability.

Check this box if you meet both conditions to claim exempt status.

Under penalties of perjury, I declare that I have examined this certificate and to the best of my knowledge and belief, it is true, correct, and complete.

Submit

- 11. When you have completed filling out the W-4 tax data, click the Submit button.
- 12. Enter your CAPPS login password in the Password field.
- 13. This should be your own unique password. Use the same password that you used to sign-in.
- 14. Click the Continue button.

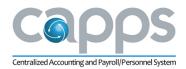

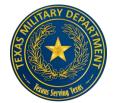

#### W-2 Consent and Access

CAPPS allows you to view your W-2 electronically if you provide consent.

1. Click the My Pay button.

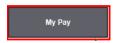

- 2. Click the W-2/W-2c Consent link.
- 3. To receive your W-2 electronically, click the Check here to indicate your consent to receive electronic W-2 and W-2c forms check box. This Function is not working in UAT
- 4. Click the Submit button and enter your password.

You may now view and print your W-2 when it is available.

- 1. Click the My Pay button.
- 2. Click the View W-2/W-2c Forms link.
- 3. Click the Year End Form link.
- 4. Your W-2 Form will appear.
- 5. Click the **Print** button.

Note: You may also view and print the W-2 filing instructions.

## Voluntary or Charitable Deductions

You may set up either Voluntary or Charitable Deductions via CAPPS MyPay.

1. Click the My Pay button.

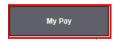

2. Click the **Voluntary Deductions** or **Charitable Deductions** link as desired.

Note: Charitable deductions can be added only once per year, during the annual SECC campaign. You may set up a maximum of three deductions during the open enrollment period. The following procedure sets up a Voluntary Deduction. Set up Charitable Deductions in a similar manner.

- 3. Click the Add Deduction button.
- 4. Click the Look up \*Type of Deduction button.
- 5. Click the scrollbar to navigate down the selection list and select your type of deduction.
- 6. Click in the Enter Amount to be deducted field.
- 7. Enter the amount to be deducted into the Enter Amount to be deducted field.
- 8. Select either Option 1 or Option 2 when entering your Voluntary Deduction.
- Option 1 Goal Amount is used to set the total amount to be deducted.
- Option 2 Deduction Stop Date is used when you want your deductions to stop on a specific date.

Note: If you selected Option 1 when setting up your voluntary deduction and need to stop your deduction you can add a Deduction Stop Date.

9. Click Submit and OK.

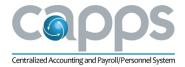

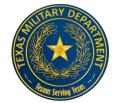

#### Add Voluntary Deduction

Richard Eaton

TX Higher Ed Coordinating Brd

\*Type of Deduction

\*Enter Amount to be deducted. 0.00

Option 1: Take deduction until I reach this Goal Amount

Option 2: Enter Deduction Stop Date (MM/DD/YYYY)

Current Balance 0.00

Submit

## View/Print Earnings Statement

- 1. Access CAPPS.
- 2. Click the My Pay button.

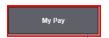

3. Click the View/Print Earnings Statement link.

Note: Only Earning Statements generated in CAPPS will appear on this page. As time progresses, additional Earning Statements will be available. Use the **View All** link to display additional Earning Statements.

4. Click the date of the Earnings Statement that you want to view. Click the scroll bar to navigate down the page.

The Earnings Statement for the date you selected will automatically appear

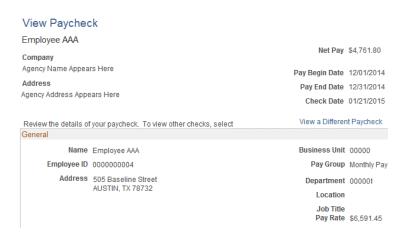

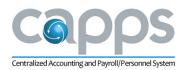

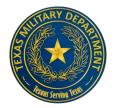

The top portion of the Earnings Statement contains General and Tax Withholding information. The middle portion of the Earnings Statement contains your Paycheck Summary, Earnings, and Tax withholding information.

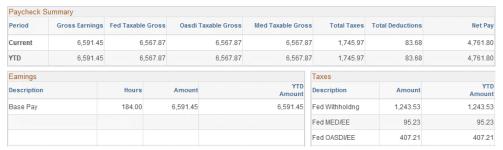

The bottom portion of the Earnings Statement contains Before and After Tax Deduction, and Employer Paid Benefits.

The Net Pay Distribution box contains banking information.

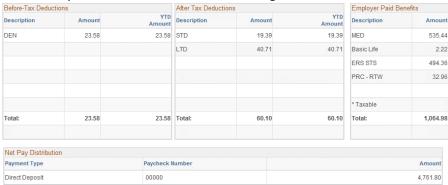

5. To print your earnings statement right-click in any open space with your mouse.

Note: You can also use the print icon at the top of the page.

- 6. Click the **Print**... option from the menu.
- 7. Select the applicable printer at the top of the pop-up window.
- 8. Click the Print button.